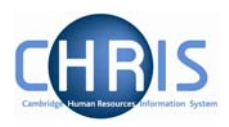

# **Contents**

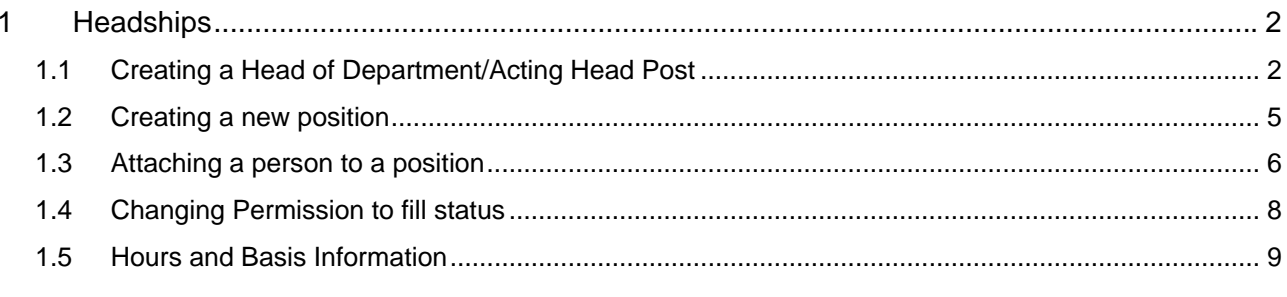

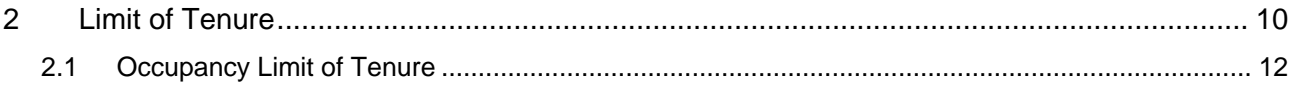

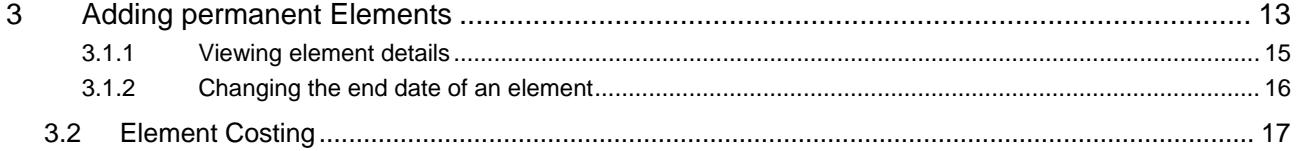

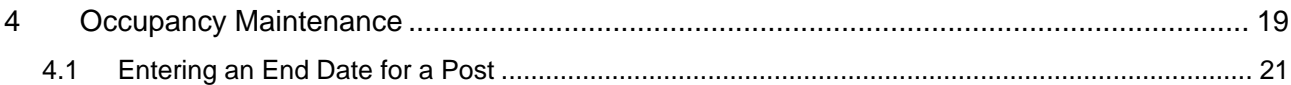

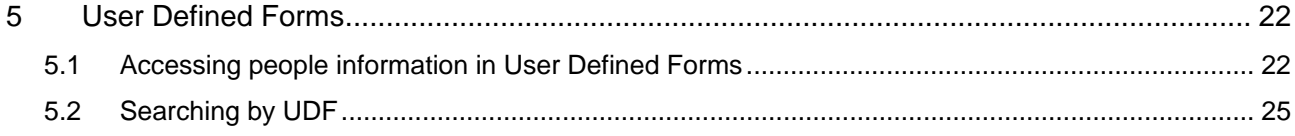

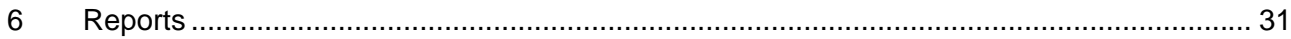

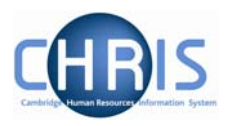

# <span id="page-1-0"></span>**1 Headships**

The post of Head of Department, Deputy Head and Acting Head of Department should be located within the Headships level 1 Post as shown below.

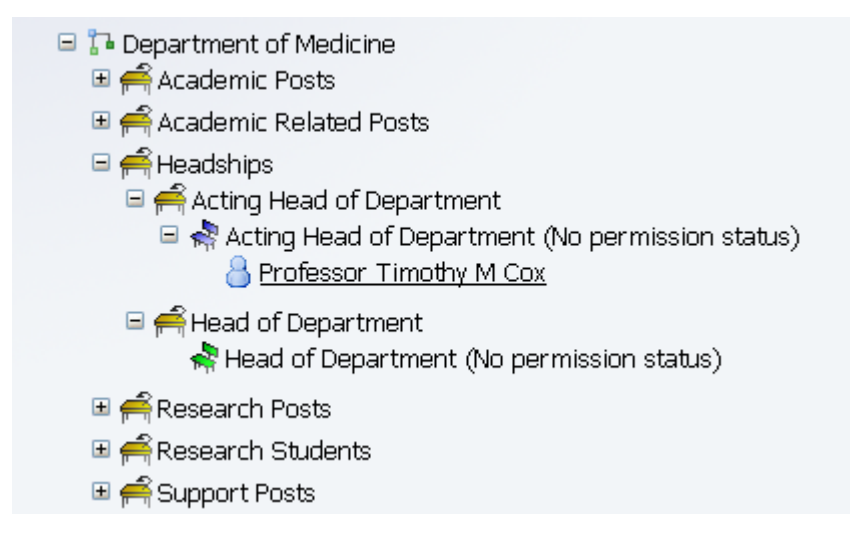

## **1.1 Creating a Head of Department/Acting Head Post**

- 1. With the University of Cambridge selected, click on Organisation explorer.
- 2. Search for the Department within which you wish to create the new post. Locate the Headships level 1 post and expand this by clicking on the expand icon
	- **El en Academic Related Posts** 흑 Headships <del>ျိ</del>ု Research Posts Ⅲ A Research Students **⊞ e**Support Posts
- 3. Check that the required Headship, Deputy Head, or Acting Head post does not already exist.

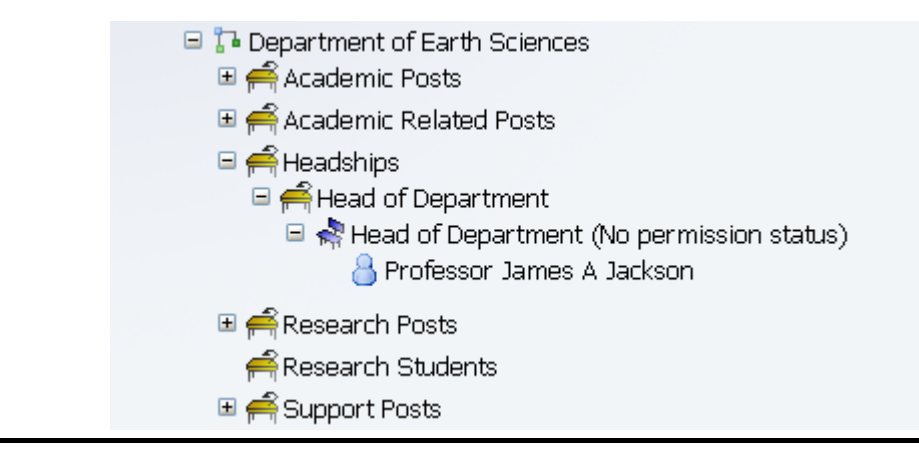

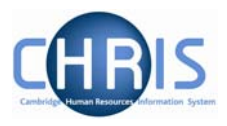

4. Where a new post is required, select the Headships level 1 post. The post will be displayed in the top left object pane.

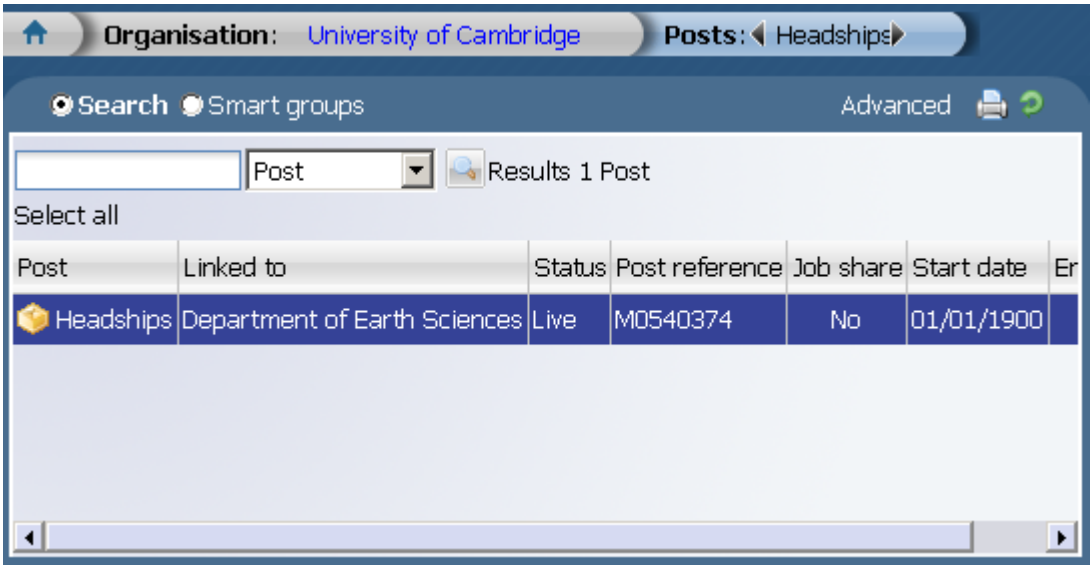

5. Click the Create Post option in the Action Pane.

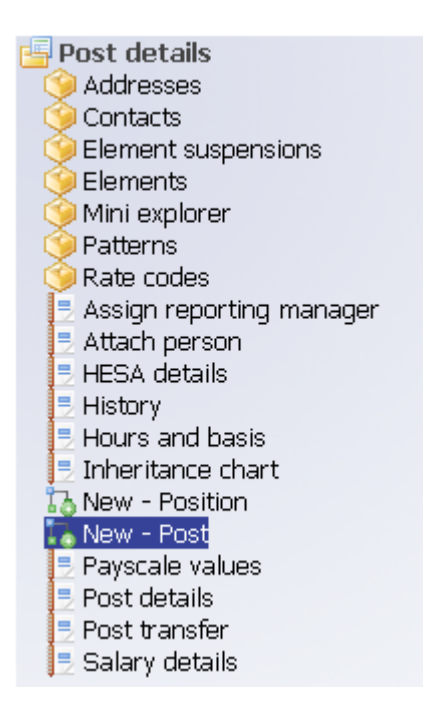

6. Enter the correct effective date for the start date of the post. Trent opens the Create linked item page in the display pane.

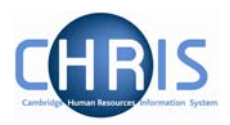

7. Enter the name for the new Post

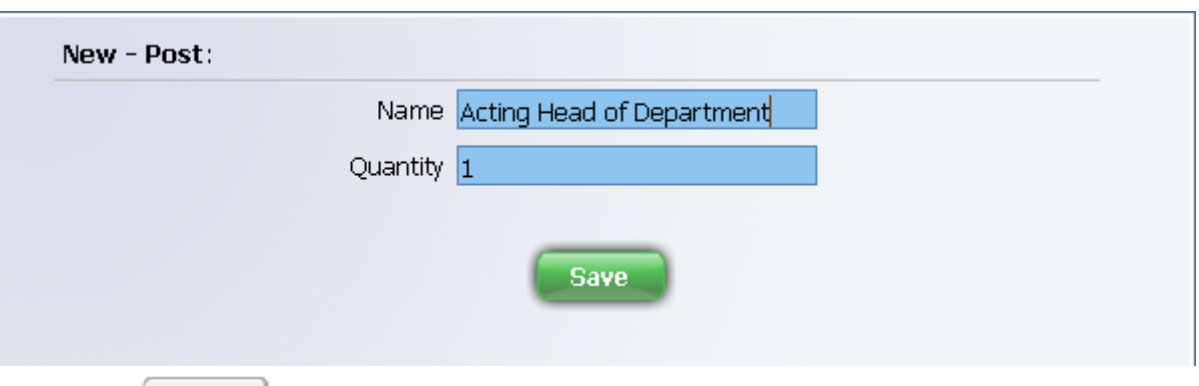

8. Click the **Save** button on the Create linked item page to save your changes. A confirmation message will appear

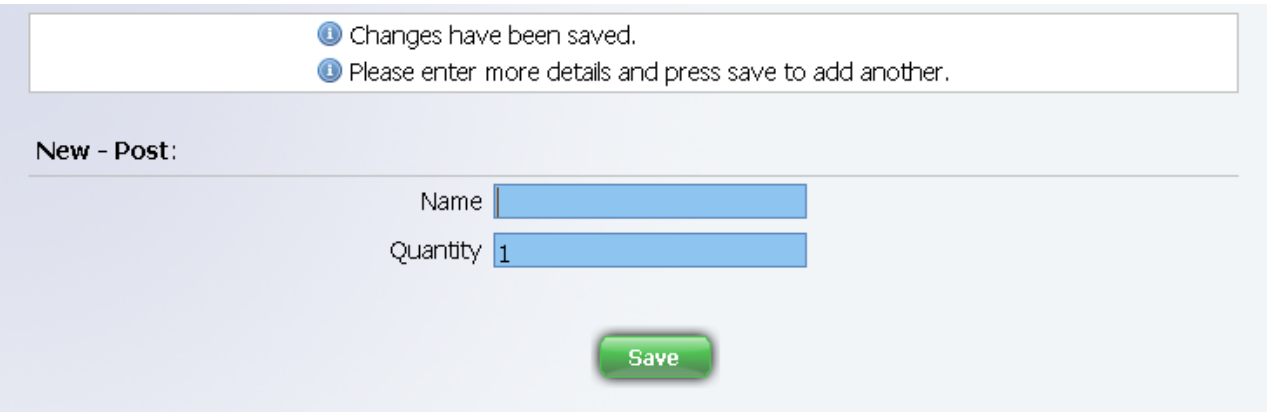

Trent adds the new Post to the Organisation structure. Select Mini Explorer to view.

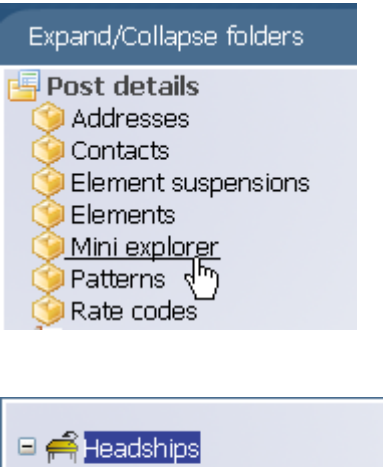

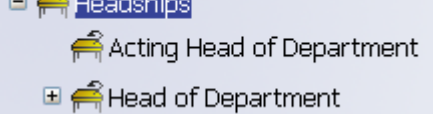

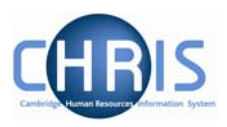

### <span id="page-4-0"></span>**1.2 Creating a new position**

1. Select the newly created post

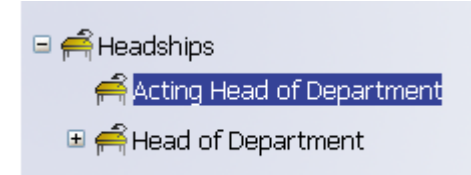

2. Click the New - Position option in the Action Pane Enter the correct effective date for the start date of the position. Trent opens the Create linked item page in the display pane

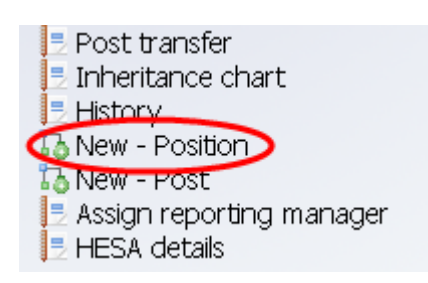

3. Enter the name for the position

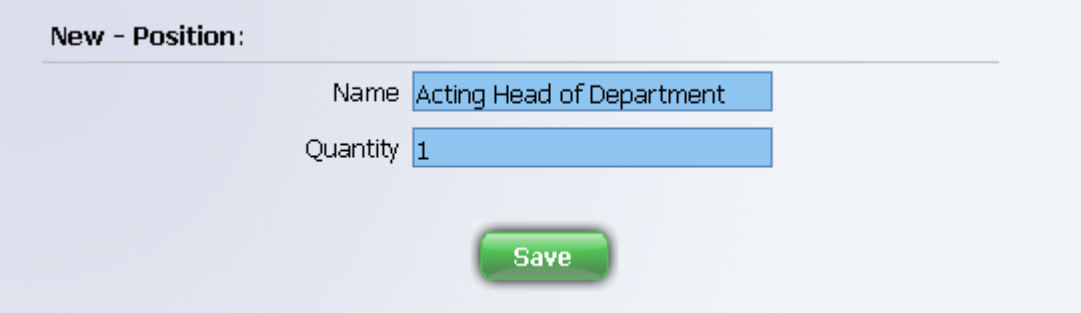

- 4. Click on Save
- 5. Trent adds the new position to the organisation structure and the mini explorer diagram is updated accordingly to show the vacant position (displayed as a green chair).

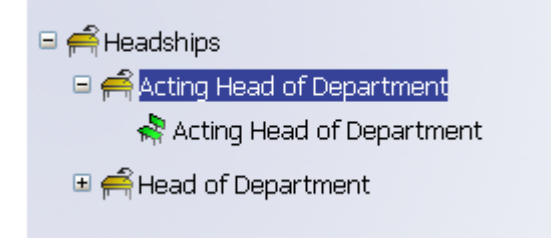

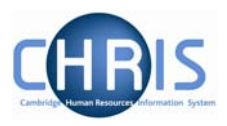

## <span id="page-5-0"></span>**1.3 Attaching a person to a position**

1. Select the newly created position (green chair)

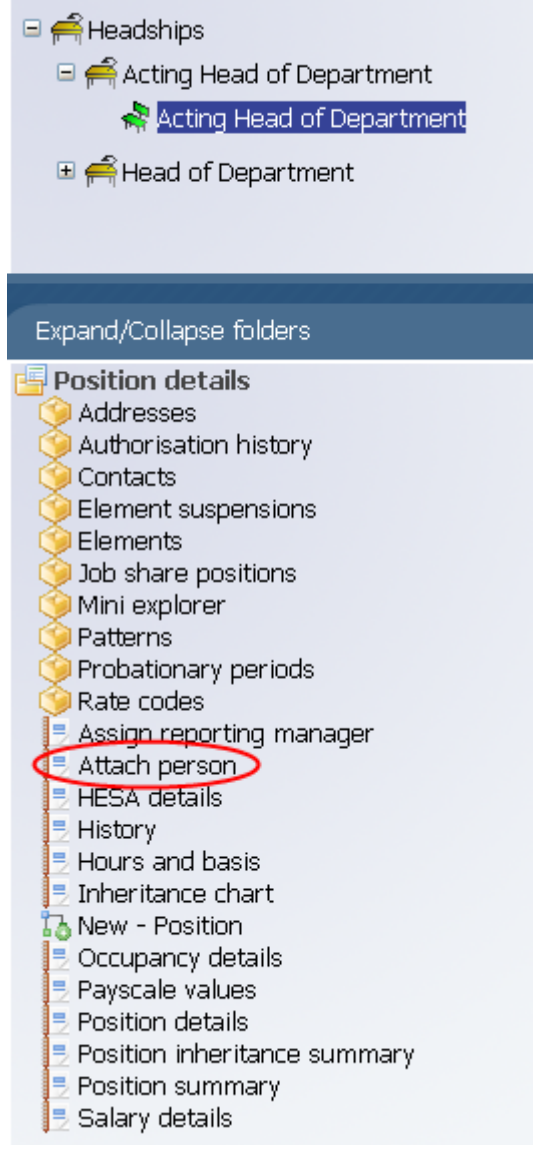

- 2. Click on the attach person option in the Action Pane.
- 3. Enter the correct effective date

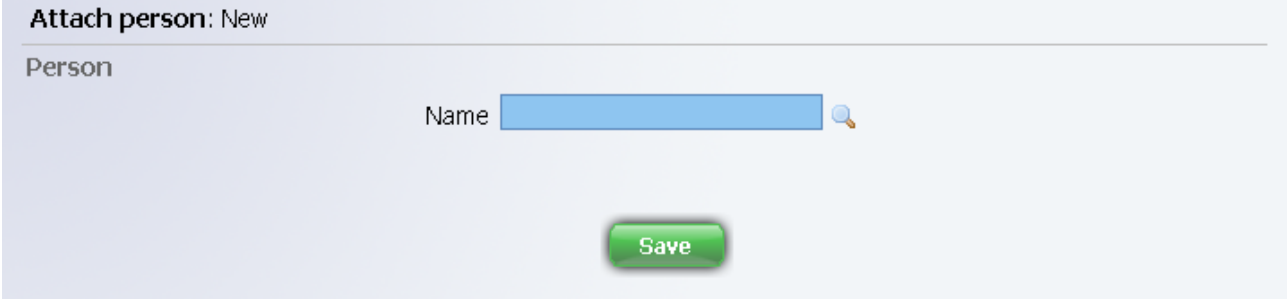

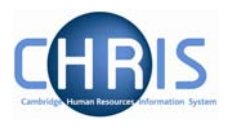

4. Click the search icon  $\bigcirc$  to search for the person by name. Once the person has been selected further details on the attach person page are displayed.

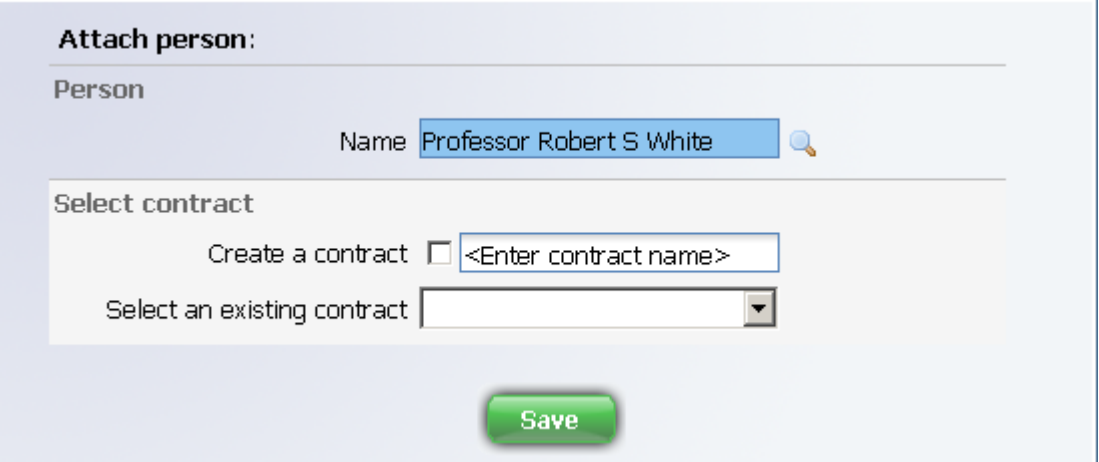

5. Do not enter anything in the create a contract field. Click the drop down arrow to the right of select an existing contract and select the contract name.

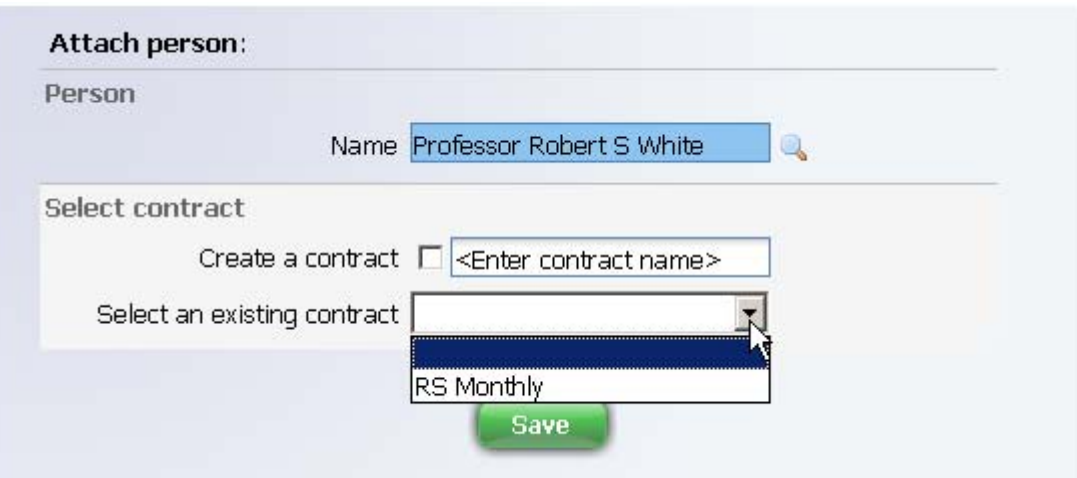

- 6. Click on Save.
- 7. You will see the person attached to the position in the mini explorer diagram

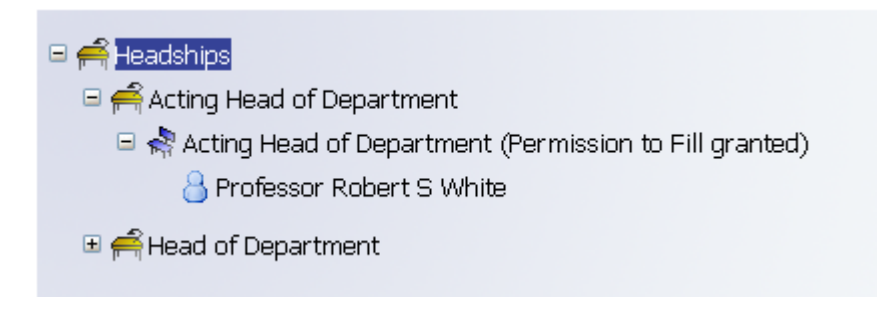

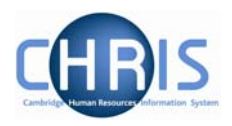

### <span id="page-7-0"></span>**1.4 Changing Permission to fill status**

The permission to fill status for a new position will automatically be set to permission to fill granted (you may have to wait for this authorisation process to complete before you can attach a person). Once a person is attached the permission status will automatically change to no permission status.

Where you are attaching a person to an existing Head of Department Position, or Acting Head position, the permission status will need to be changed from No permission status to permission to fill granted before you can attach the person.

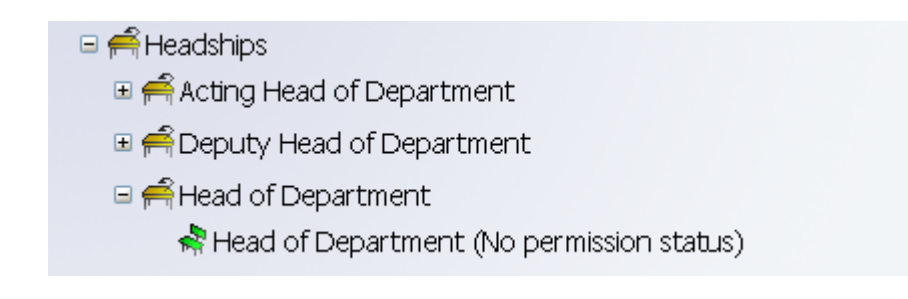

- 1. Select the position.
- 2. Select position details
- 3. Enter the effective date
- 4. Click the drop down arrow to the right of Position Status.

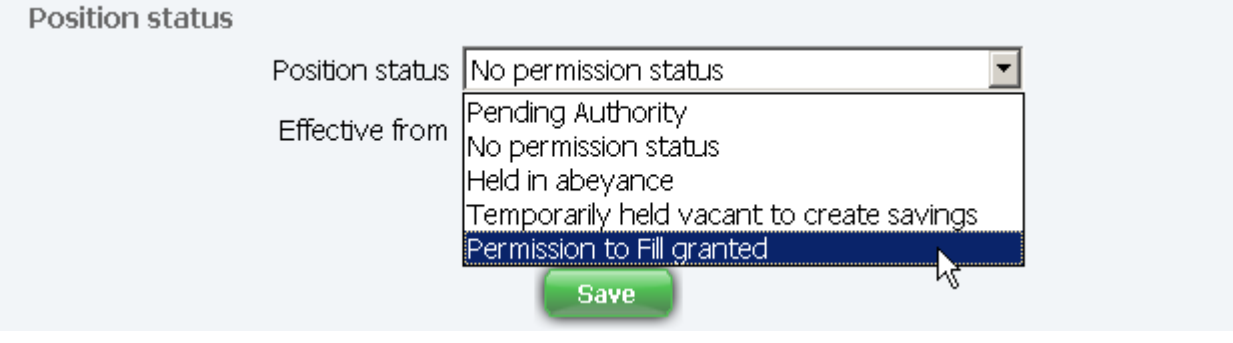

5. Select permission to fill granted.

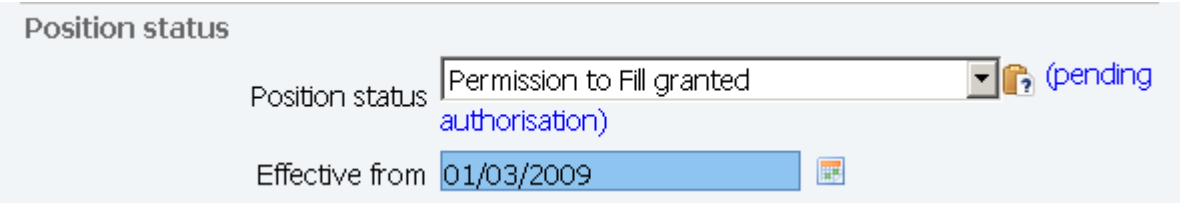

6. Enter the effective from date and click on the Save button.

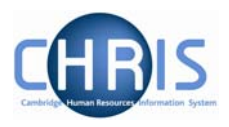

## <span id="page-8-0"></span>**1.5 Hours and Basis Information**

Hours and Basis information will usually be inherited for any Headships or Acting Headships that are created within an existing Headships level 1 post. However where a new department is created, or where a new level 1 post of Headship is created the Hours and Basis information should be completed as below.

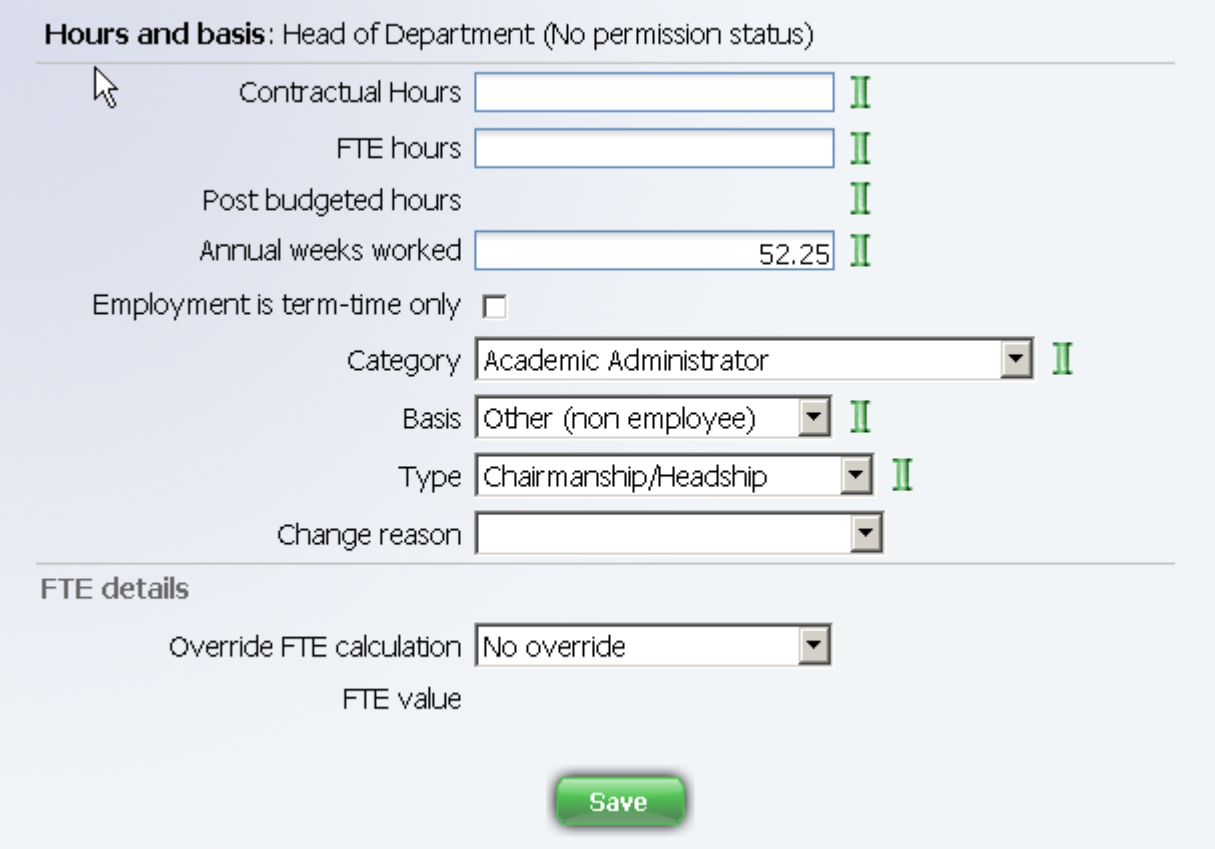

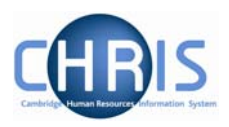

# <span id="page-9-0"></span>**2 Limit of Tenure**

Where an appointment has a limit of tenure this information this should be recorded as part of the position details.

- 1. Select the position from the mini explorer diagram
- 2. Choose Position details

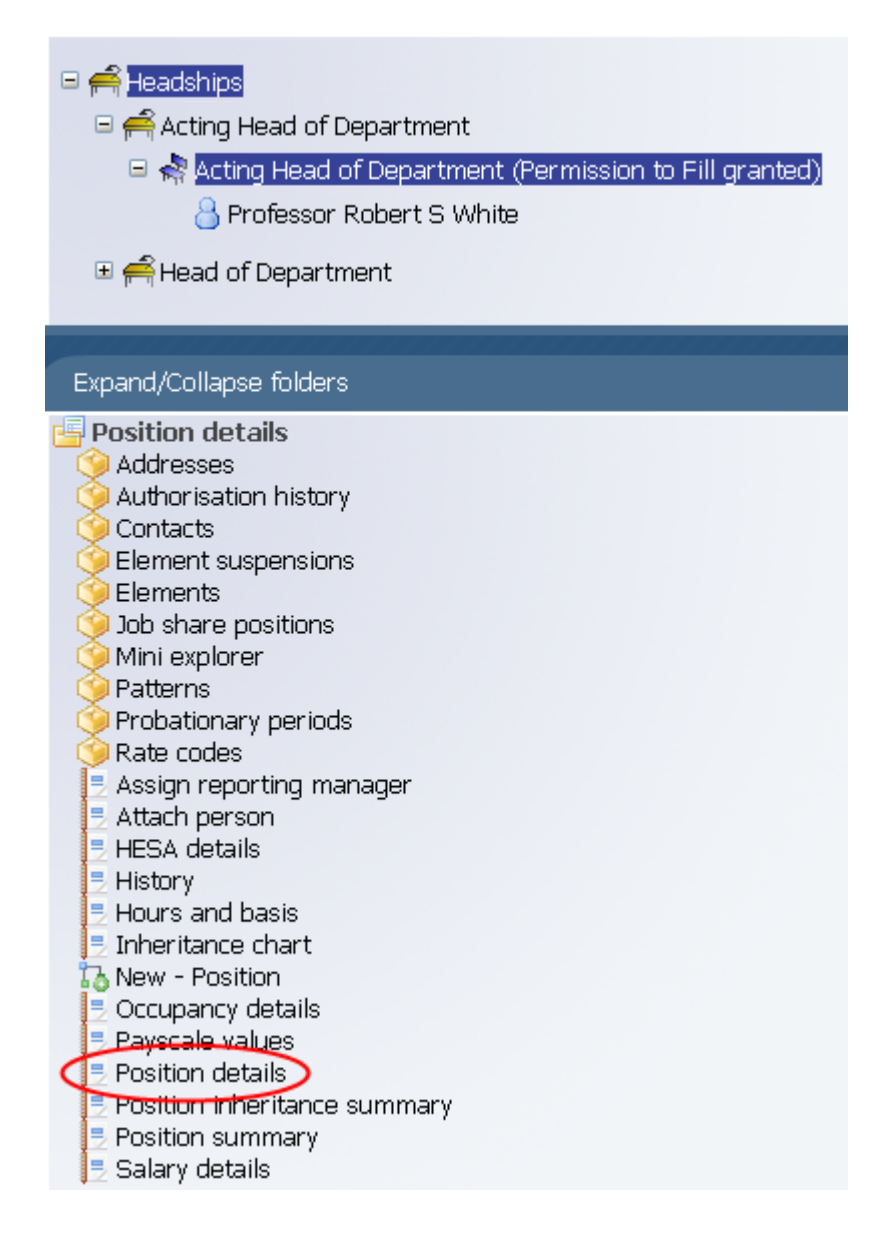

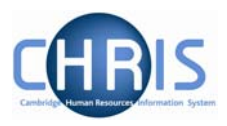

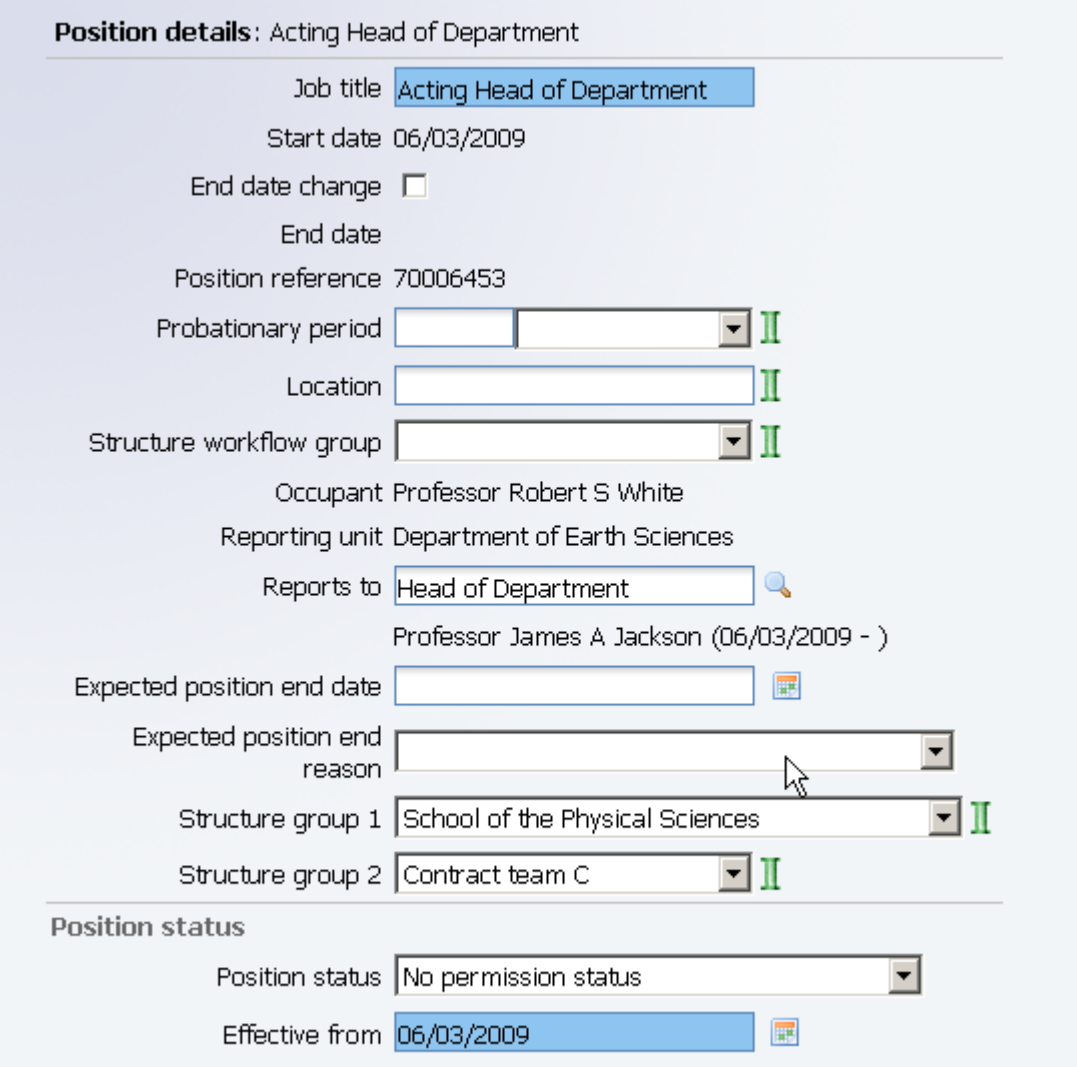

3. Enter the effective date. The position details screen will be displayed.

- 4. Enter the expected position end date with the date format of DD/MM/YYYY or use the calendar popup button.
- 5. Select the expected position end reason from the dropdown list (if appropriate reason exists)
- 6. Click on Save.

**Note**: these fields are for information purposes only, they are used for reporting purposes and are available using the Advanced Search. The employee will need to be entered as leaving the position (and an end date entered for the post where the post is also ending) when the occupancy comes to an end.

> If the expected position end date is being entered separately to the post and position set up, the position details screen can be accessed by selecting the employee first. **Navigate: Organisation > People** (Select a person) **> Employment > Positions > Position details**

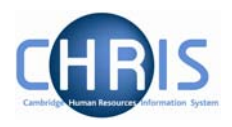

### <span id="page-11-0"></span>**2.1 Occupancy Limit of Tenure**

Where an appointment has a limit of tenure it is also necessary to enter expected occupancy details for the position. In many cases the occupancy end date will be the same as the position end date, but it is possible that the position can have an end date and reason that is different to the occupancy end date and reason, or that there is an occupancy end date only. Where a position does not have a limit of tenure, but the individual does e.g. Headships and visa/work permit scenarios, an expected occupancy end date should be entered.

- 1. Select the position in the mini explorer diagram.
- 2. Choose Occupancy details
- 3. Enter the effective date The Occupancy details screen will be displayed

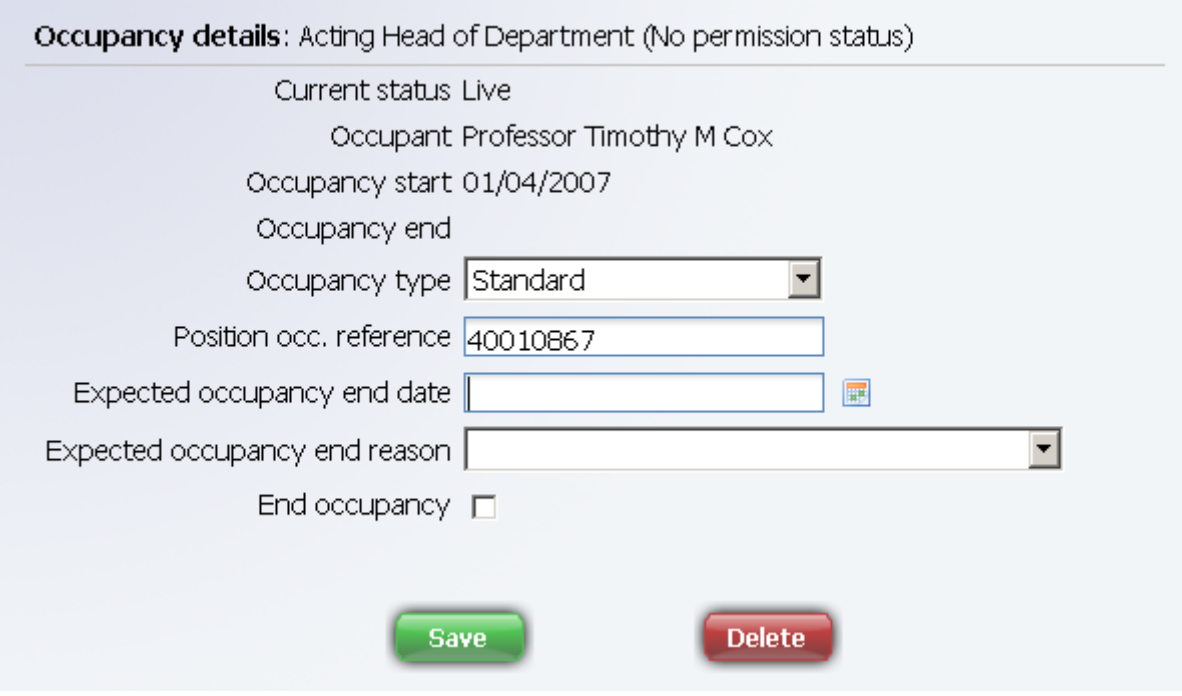

- 4. Enter the expected occupancy end date and occupancy end reason
- 5. Click on Save

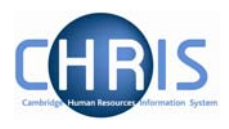

# <span id="page-12-0"></span>**3 Adding permanent Elements**

Elements are part of someone's pay and can include allowances or deductions. The term permanent just means that is received/deducted on a regular basis.

For Headship payments the element is attached to the persons permanent position (for example their position as Professor) **NOT** to the position of Head of Department or Acting Head.

All elements to be attributed to an employee are attached using the New – Element detail.

- 1. With the University of Cambridge selected, click on the People menu in the Action pane.
- 2. Search for the person using surname or person number if known. Select the person record.
- 3. Select the payroll menu, and then select Elements.

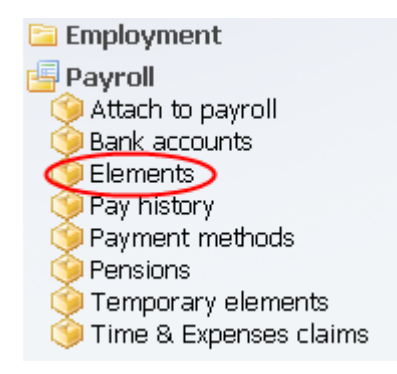

4. Existing elements (which will always include Basic pay, which is an inherited value) will be displayed in the object pane. From the elements menu select New – Element detail.

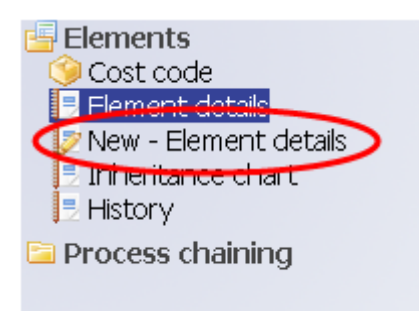

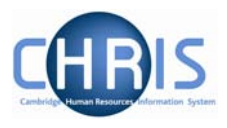

5. Select the Level at which the element should be attached from the drop down list. This should be the persons permanent position (in this example their position as Professor) **NOT** the position of Head of Department or Acting Head.

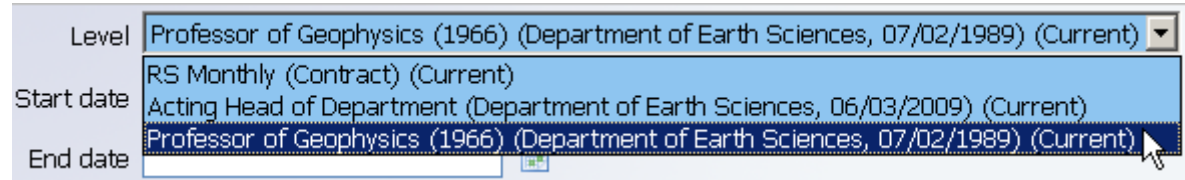

- 6. Enter the start date for receiving the element.
- 7. If the element is to be paid for a set period of time enter the end date for receiving the element.
- 8. Select the element from the drop down box on the Element field. (NP stands for non-pensionable)
- 9. For a cash based element enter the annual cash amount of the allowance in pounds and pence.

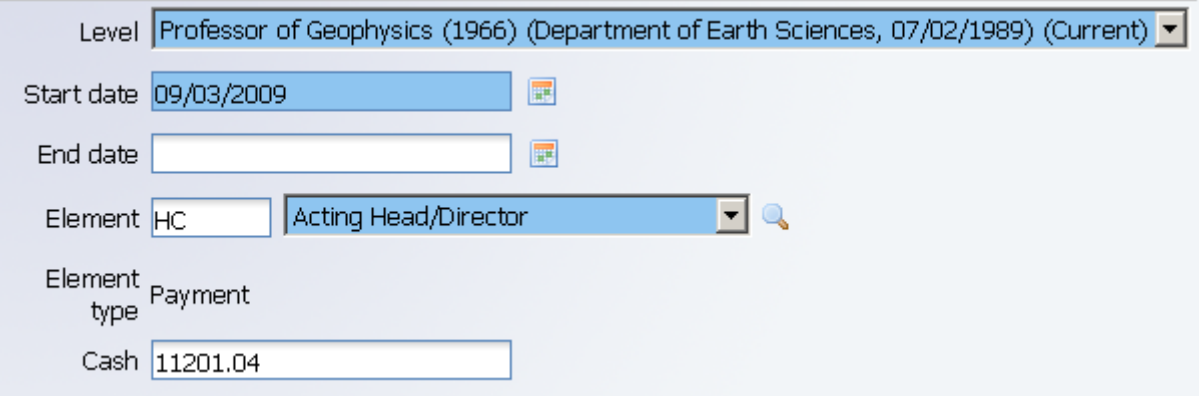

10. Click the Save button.

The new element will be displayed in the object pane.

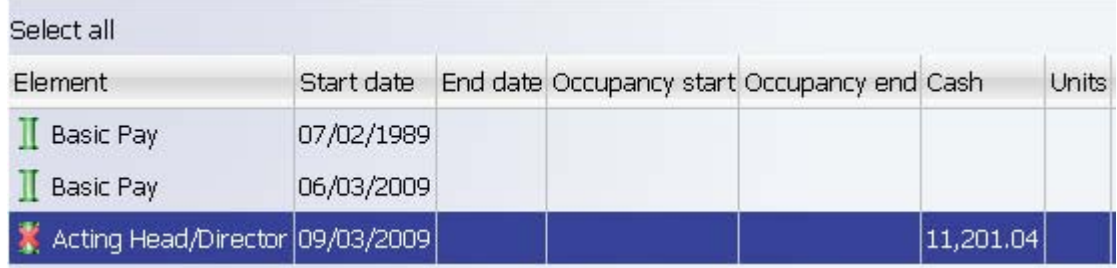

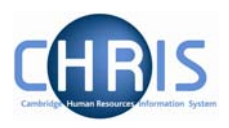

#### <span id="page-14-0"></span>*3.1.1 Viewing element details*

Details of any elements that are applicable to an individual can be viewed by selecting the appropriate element and choosing Element detail

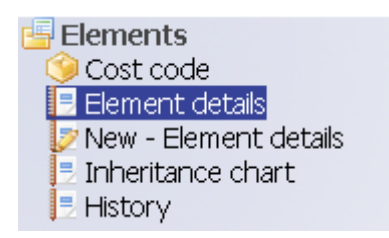

Where no end date for the element has been specified, this will remain a field which can be amended.

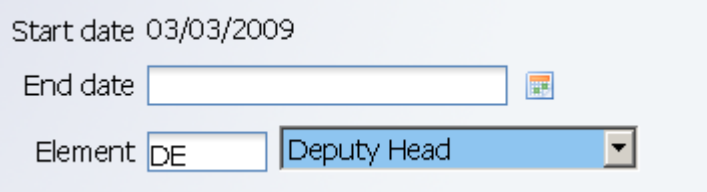

Once an end date has been entered and saved, these dates appear, but cannot be amended without re-entering the element details.

Start date 03/03/2009 End date 03/03/2010

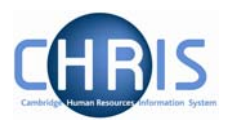

#### <span id="page-15-0"></span>*3.1.2 Changing the end date of an element*

- 1. With the University of Cambridge selected, click on the People menu in the Action pane.
- 2. Search for the person using surname or person number if known. Select the person record.
- 3. Select the payroll menu, and then select Elements.
- 4. The elements for the person will be displayed in the object pane.
- 5. Select the element for which you wish to change the end date and if required choose Element detail to view the current details.

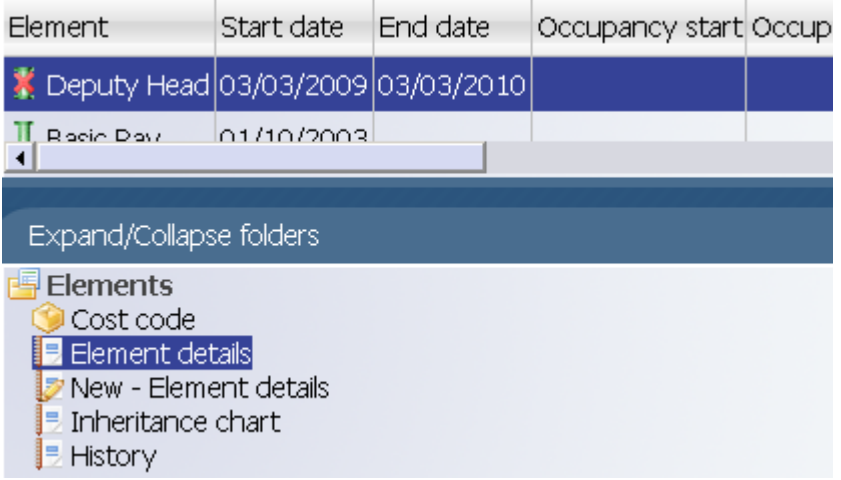

6. Select New – Element detail and re-enter the details of the element as previously but with the new end date.

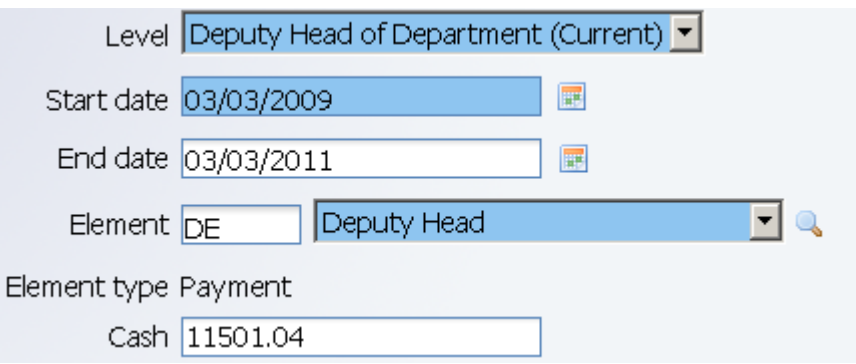

- 7. Click on the Save button.
- 8. This will overwrite the original entry so that the end date is changed.

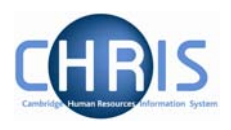

## <span id="page-16-0"></span>**3.2 Element Costing**

The element will be costed to the employees 'home' cost centre(s) as default.

If the element is to be to a different cost code than basic pay this needs to be actioned through **People > Payroll > Elements** 

- 1. With the University of Cambridge selected, click on the People menu in the Action pane.
- 2. Search for the person using surname or person number if known. Select the person record.
- 3. Select the payroll menu, and then select Elements.

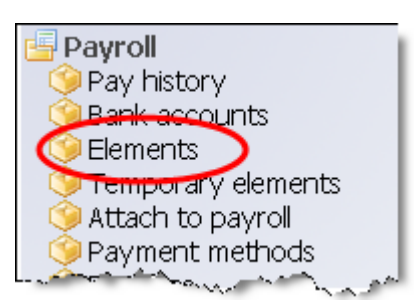

4. The existing elements for the person will be displayed. Select the element that requires the costing to be changed.

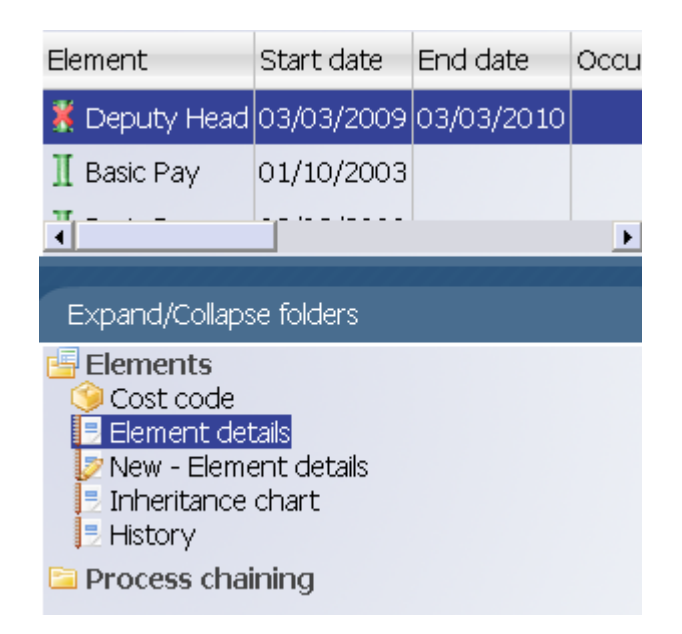

5. Select Cost Code, and New – Cost code details (ele for contract)

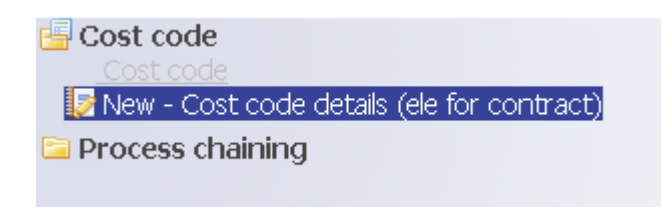

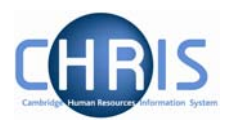

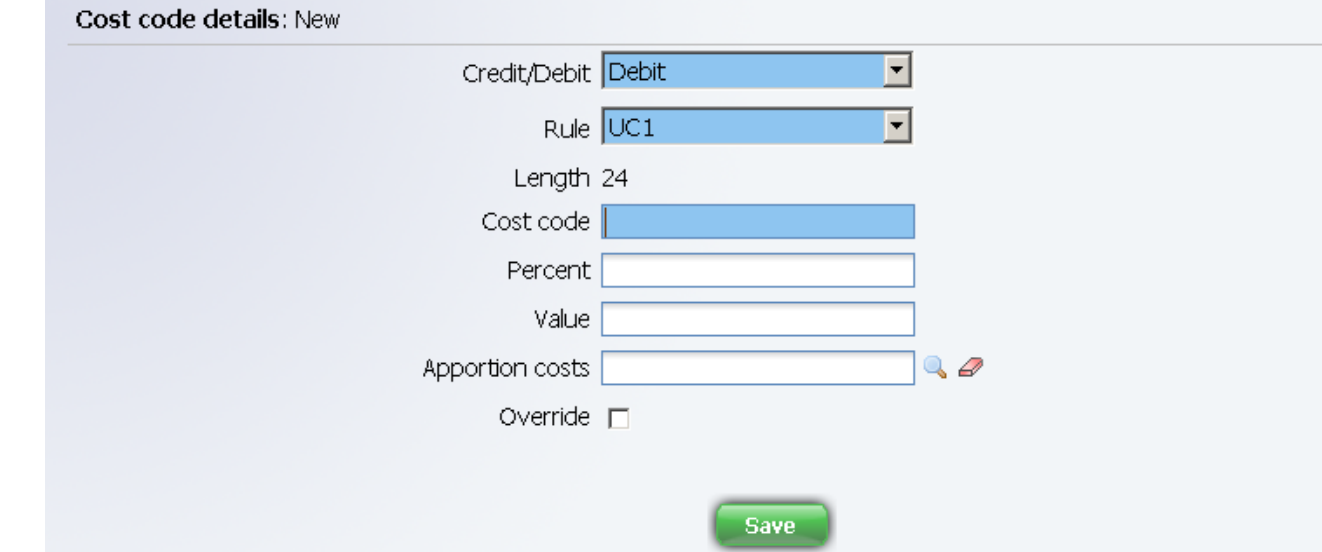

6. Select the Rule (there's only one, UC1) from the drop down box

- 7. Fill in the Cost code for the element
- 8. Percent should be set to 100
- 9. Value is left blank in most cases. This can be used if you wish to cost a set amount of a payment elsewhere (i.e. employee gets £500 allowance and £200 of it is funded by another dept regardless of whether the £500 changes)
- 10. Apportion costs is not used, leave this field blank
- 11. Override should be ticked as this then ensures that any additional values entered against this element are costed to the same place (i.e. backpay)
- 12. Click the **Save** button.

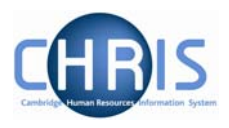

# <span id="page-18-0"></span>**4 Occupancy Maintenance**

Occupancy Maintenance enables you to enter leaving details against one or more selected positions that an employee holds.

This option is required where a person holds two positions simultaneously, such as Professor and Head of Department, and their position as Head of Department is to end but they are still to be employed as a Professor.

#### **Navigate: Organisation > People** (Select a person) **> Employment > Occupancy Maintenance**

- 1. Use the search facility to find the person.
- 2. Select the Employment folder and then Occupancy Maintenance

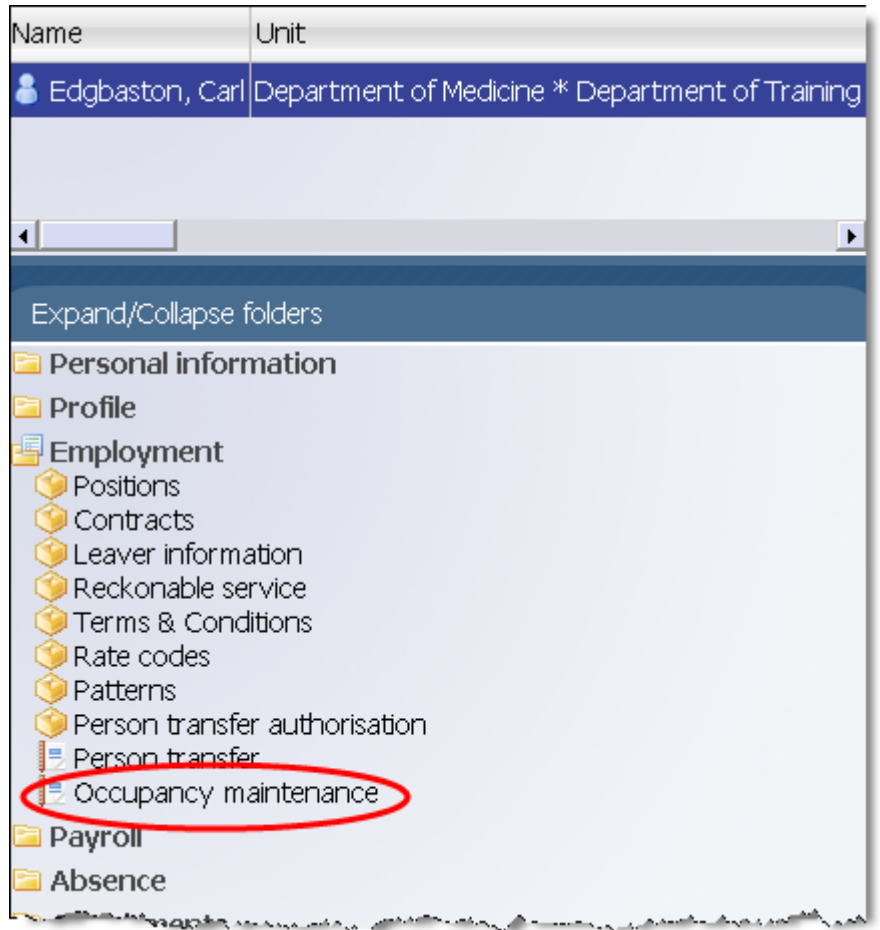

3. Enter the effective date

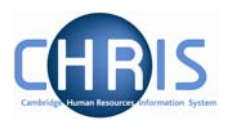

- 4. In the occupancy details all positions that the employee holds will be shown. Select the tick box for the position that the employee is leaving. (Ticking University of Cambridge will automatically tick all positions held, so **DON'T** select this option!)
- 5. Enter the leaving date when the person will leave the selected position
- 6. Select from the drop down list the reason they are leaving.

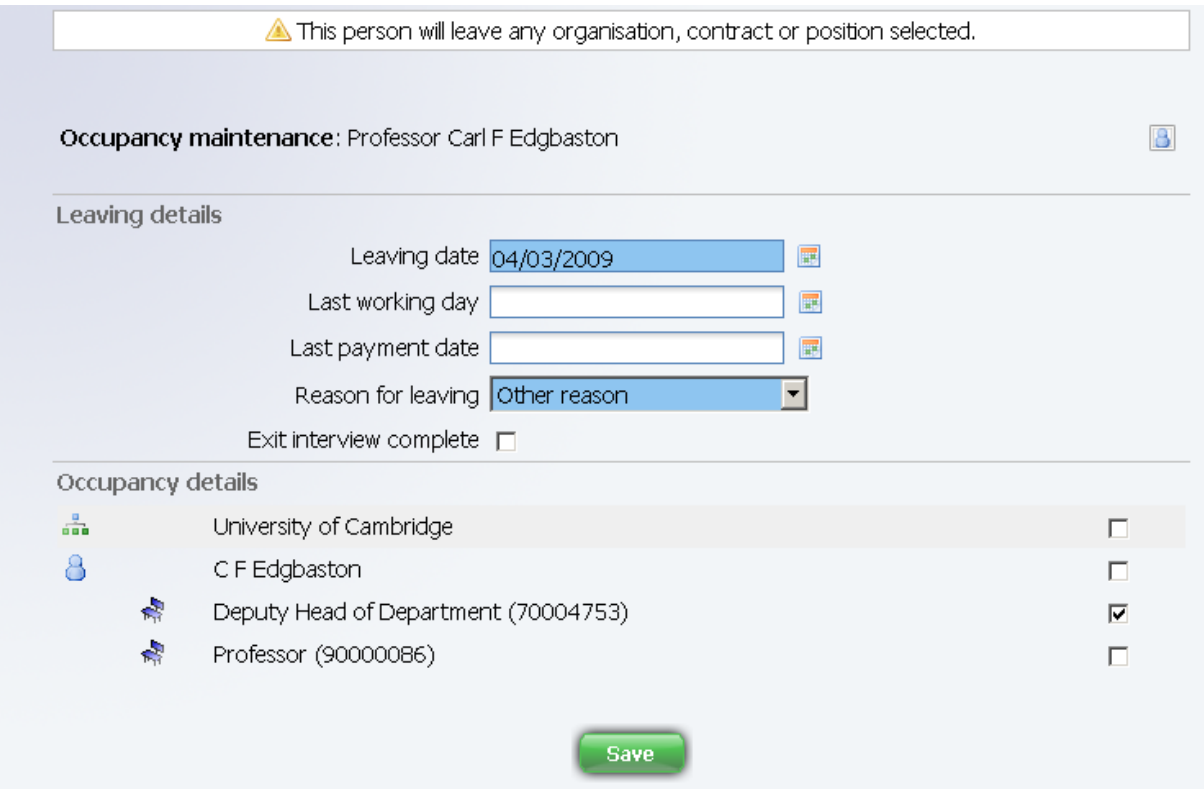

7. Click on the Save button.

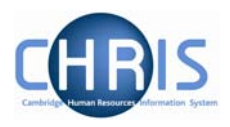

### <span id="page-20-0"></span>**4.1 Entering an End Date for a Post**

Where an employee leaves a position due to limit of tenure, their occupancy of the position should be ended, and where no future person is to occupy the position an end date for the Post should be entered. Entering an end date for the Post will automatically also end the position.

- 1. Use the search facility to find the post (use Organisation Explorer)
- 2. Select the correct post
- 3. Choose Post details

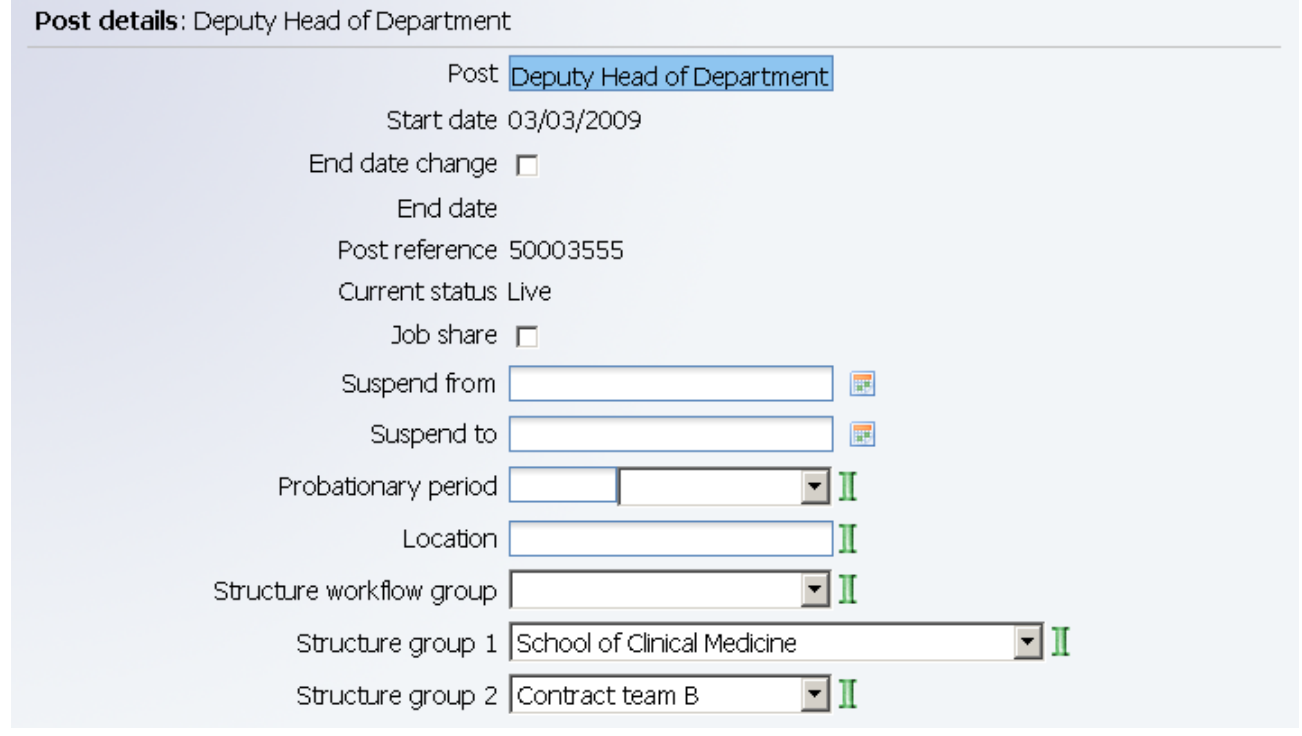

4. Click in the end date change tick box and the end date field will be displayed.

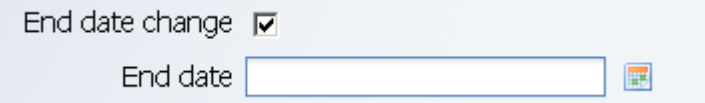

- 5. Enter the end date of the Post
- 6. Click on Save

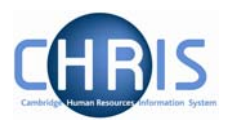

# <span id="page-21-0"></span>**5 User Defined Forms**

There is some specific information required by the University which is not held within the standard forms. To enable this specific information to be recorded within Trent, use has been made of the feature "User defined forms." Users can access the information held in User Defined Forms at both personal and position level. Some of this information is used only for the Roll of the Regent House, or by certain members of the contract teams.

## **5.1 Accessing people information in User Defined Forms**

- 1. Search for the person for whom you wish to view user defined forms information.
- 2. With their record highlighted select the User Defined Forms menu

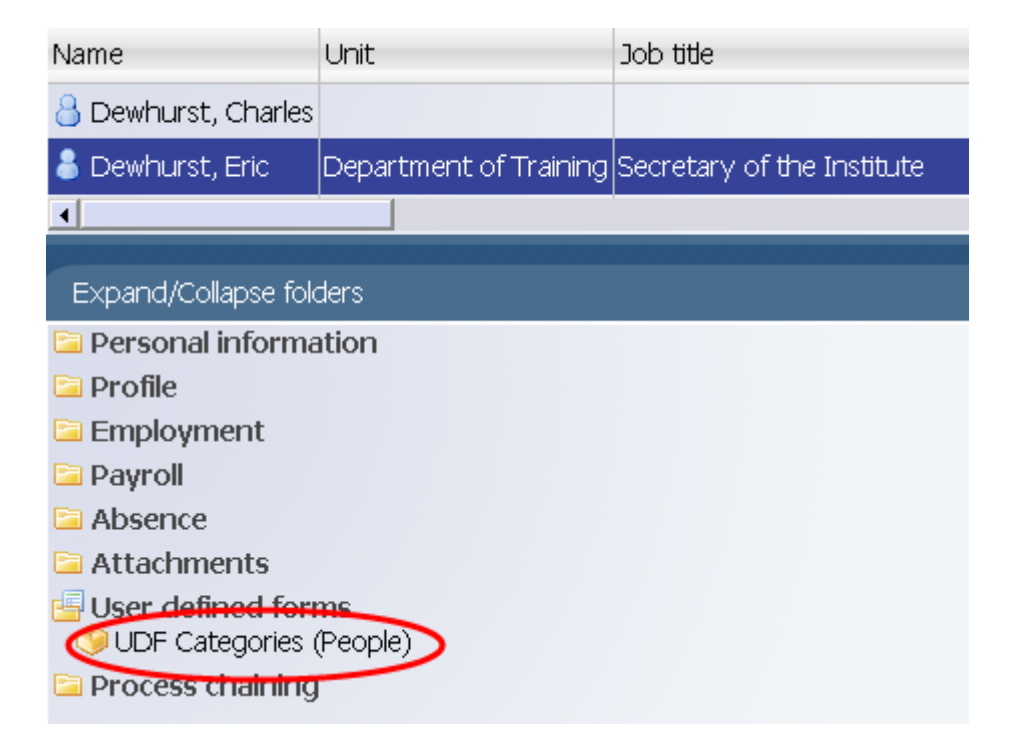

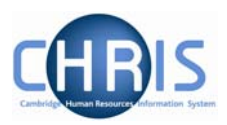

3. Select UDF Categories (People) to display the list of UDFs

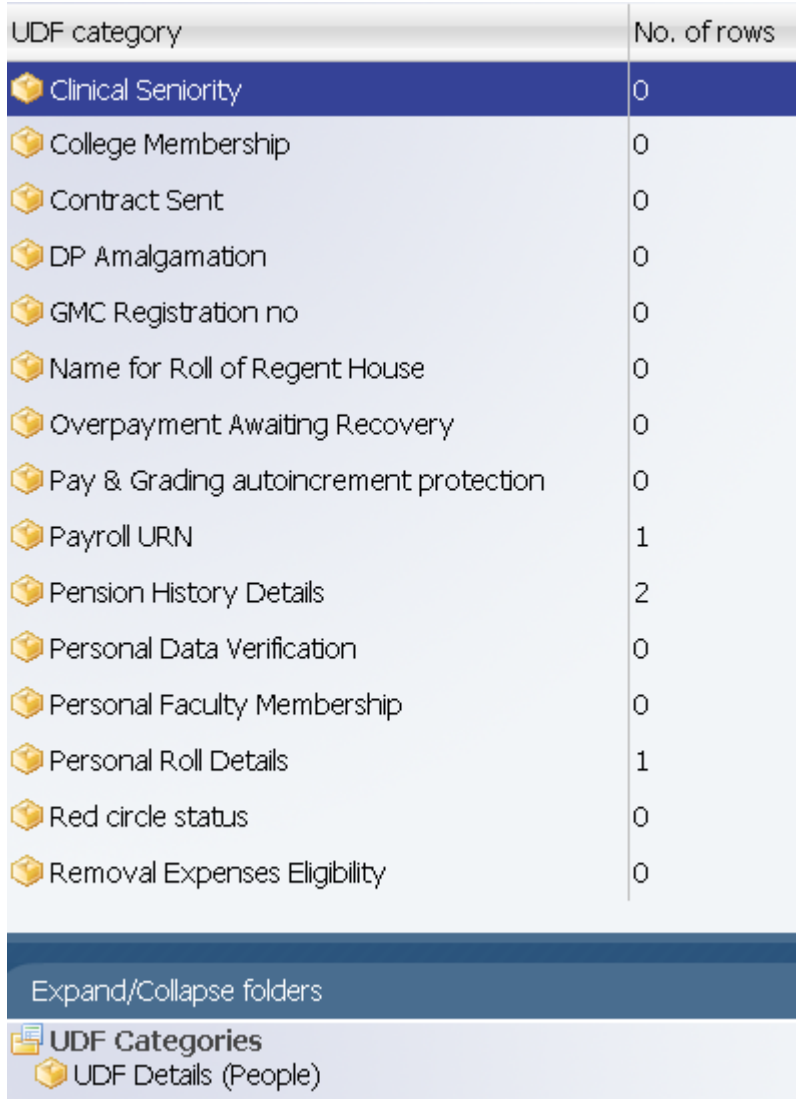

4. In the column headed "No. of rows", a 1 indicates that a record is held. To view details select the row – in this example Personal Roll Details, select UDF Details (People)

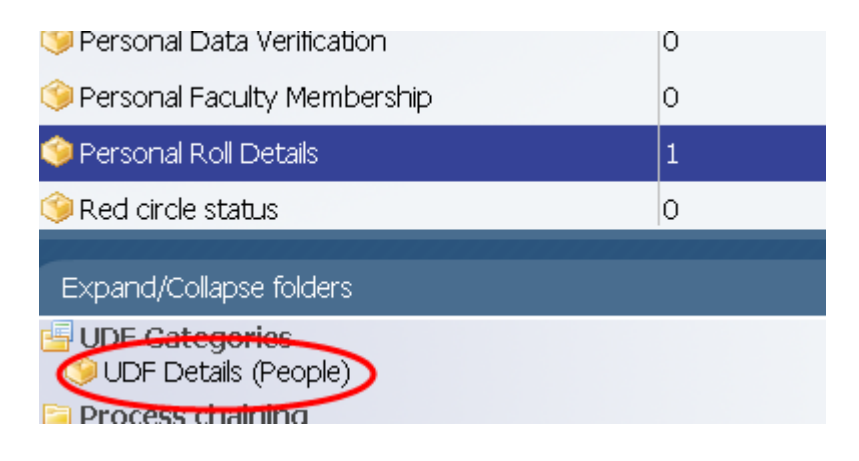

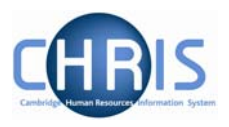

5. The details will be displayed.

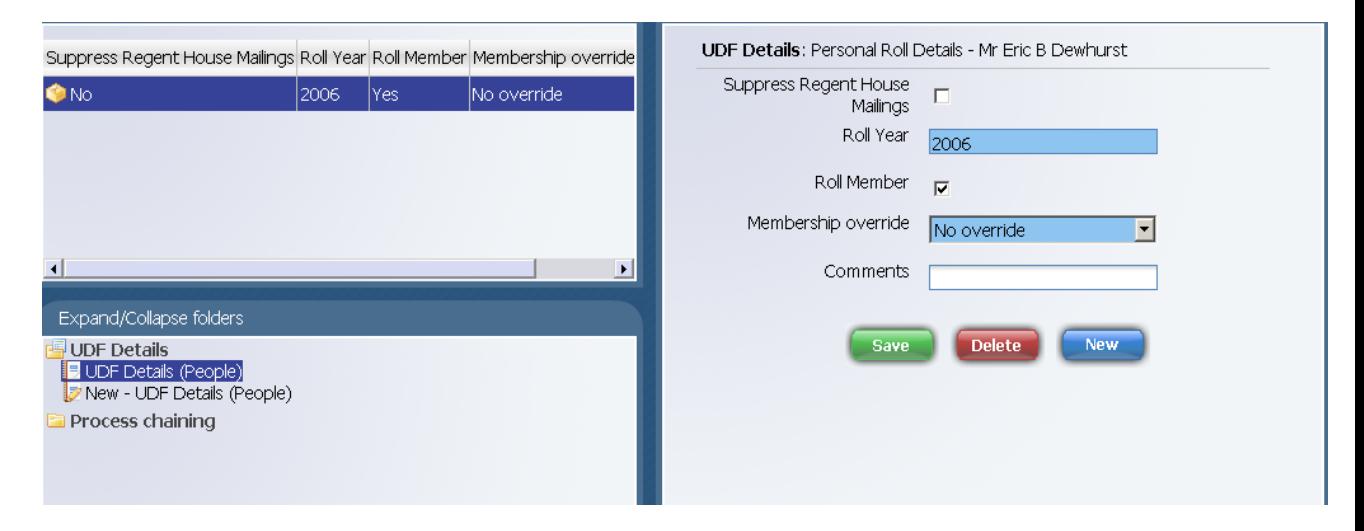

![](_page_24_Picture_1.jpeg)

## <span id="page-24-0"></span>**5.2 Searching by UDF**

A search for UDF details can be performed by making use of the Advanced Search facility.

#### **Navigate: Organisation > People > Advanced Search**

![](_page_24_Picture_35.jpeg)

#### 1. Scroll to the top of the list to see UDF (the list is not alphabetical)

![](_page_24_Picture_36.jpeg)

2. Select UDF as the criteria to search by

![](_page_25_Picture_1.jpeg)

![](_page_25_Picture_24.jpeg)

### 3. Click the drop down arrow to the right of the "UDF > Click for subfields box"

![](_page_25_Picture_25.jpeg)

4. Select the UDF you wish to search by (In this example Red circle status)

![](_page_26_Picture_1.jpeg)

![](_page_26_Picture_22.jpeg)

5. Click the drop down arrow to the right of the "Click for subfields" field for the UDF you have chosen

![](_page_26_Picture_23.jpeg)

![](_page_27_Picture_1.jpeg)

### 6. Select the required subfield and complete the criteria for the search

![](_page_27_Picture_24.jpeg)

7. Click on the search button to start the search.

![](_page_28_Picture_1.jpeg)

P & G Auto increment protection search is a similar process the last screen should display as below

![](_page_28_Picture_22.jpeg)

## **Headships, Occupancy Maintenance & UDFs**

![](_page_29_Picture_1.jpeg)

DP Amalgamation is slightly different as this is a value between 1 - 5 rather than a true value. For this search enter the following criteria on the final screen.

![](_page_29_Picture_21.jpeg)

![](_page_30_Picture_1.jpeg)

# <span id="page-30-0"></span>**6 Reports**

There are two Cognos reports regarding Red circle status which can be run via the helpdesk. Red Circle statistical Report and Red Circle Status Listing. The Red Circle Status Listing lists by Department all red circle people with their personal reference, name and position, the Red Circle Status Start date and End date.

#### **Academic Division**

![](_page_30_Picture_48.jpeg)

It is possible to create your own "reports" for UDF data by making use of the export facility within the Advanced Search.

When you specify an Advanced Search with the output going to a specific file type you also have the option to specify the fields to be used, thereby creating your own simple report.

### **Headships, Occupancy Maintenance & UDFs**

![](_page_31_Picture_1.jpeg)

When you click the specify fields option you will be shown all of the available fields and given the tools to build your own customised list.

![](_page_31_Picture_40.jpeg)

Select the fields that you require from the left panel and use the buttons to copy them to the selected list on the right.

will move the highlighted item from the available list to the selected list.

Trent will open another window and when the search has completed the open dialog box will be displayed. Click the Open button to display the data.

![](_page_31_Picture_41.jpeg)